zgidwani

• Dynamic Budgets User Guide for Custom Report User Access Visibility

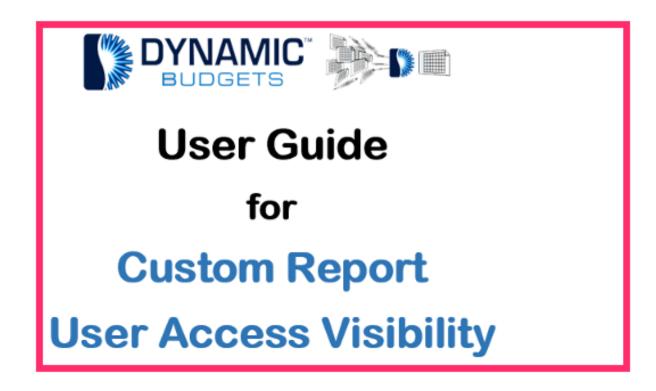

Jan 25, 2019 1 of 9

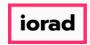

zgidwani

Click on Reports.

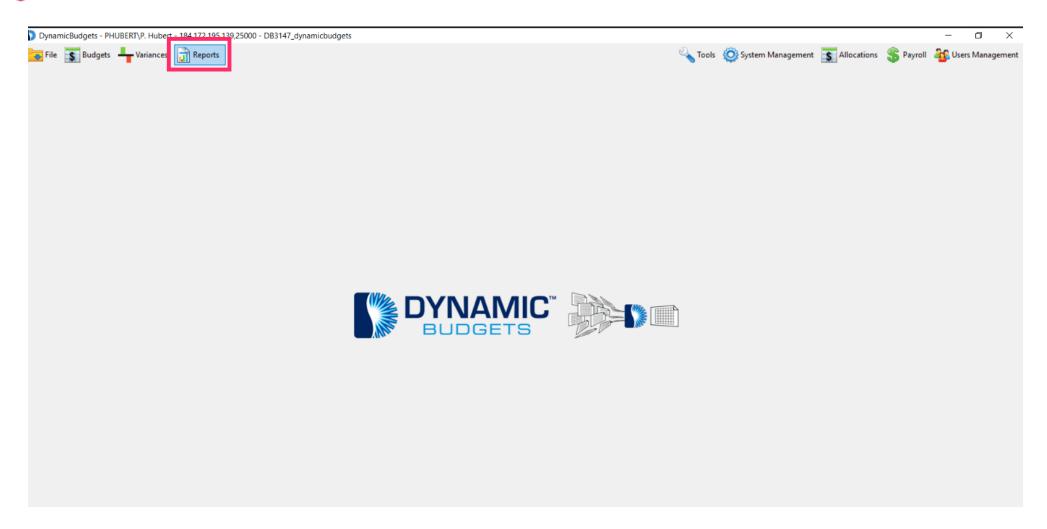

Jan 25, 2019 2 of 9

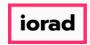

zgidwani

Click on Custom Reports.

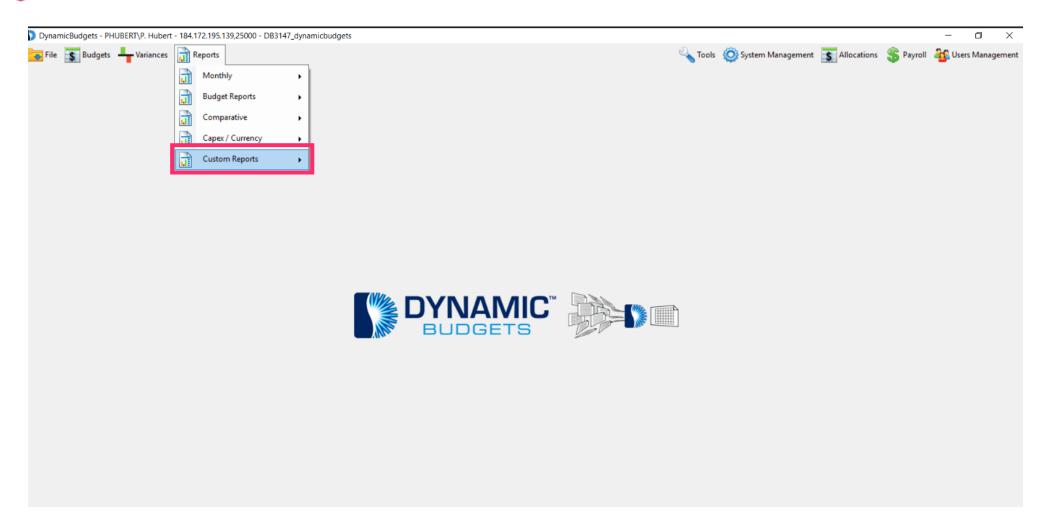

Jan 25, 2019 3 of 9

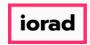

zgidwani

Click on Define Custom Reports.

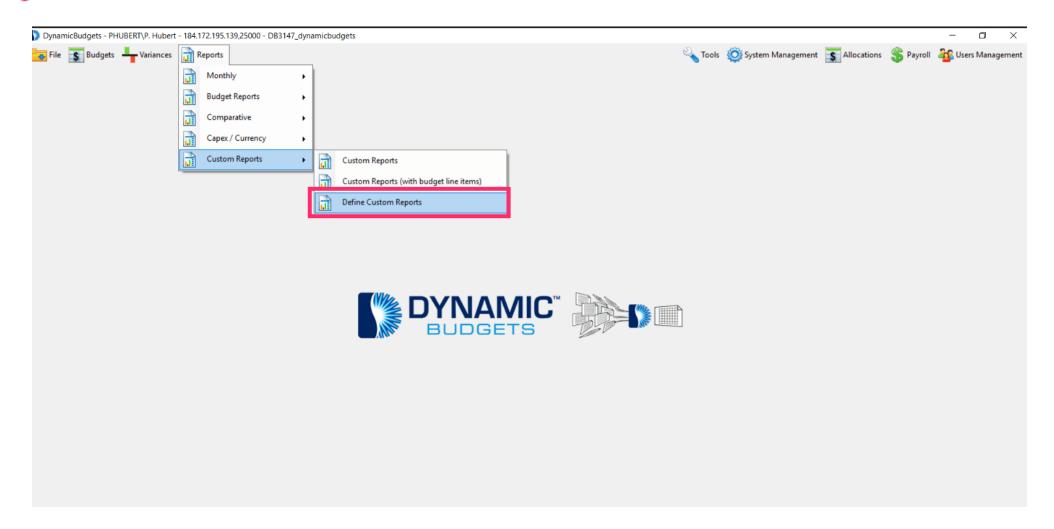

Jan 25, 2019 4 of 9

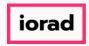

zgidwani

Click on the CompanyDB dropdown list. Make a selection. In this example, we will select DB3147 two18.

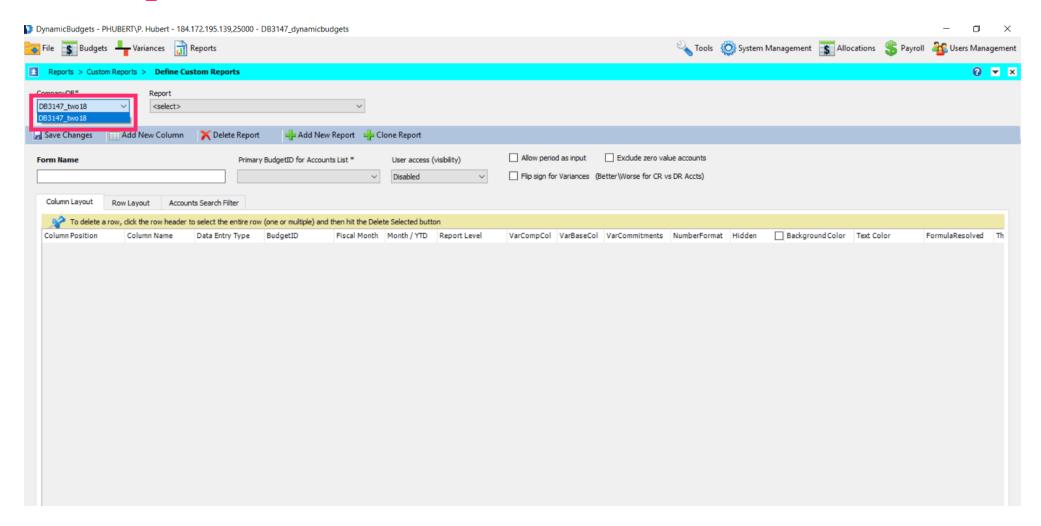

Jan 25, 2019 5 of 9

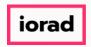

zgidwani

Click on the Report dropdown list. Make a selection. In this example, we will select 23 vs 24 Actual.

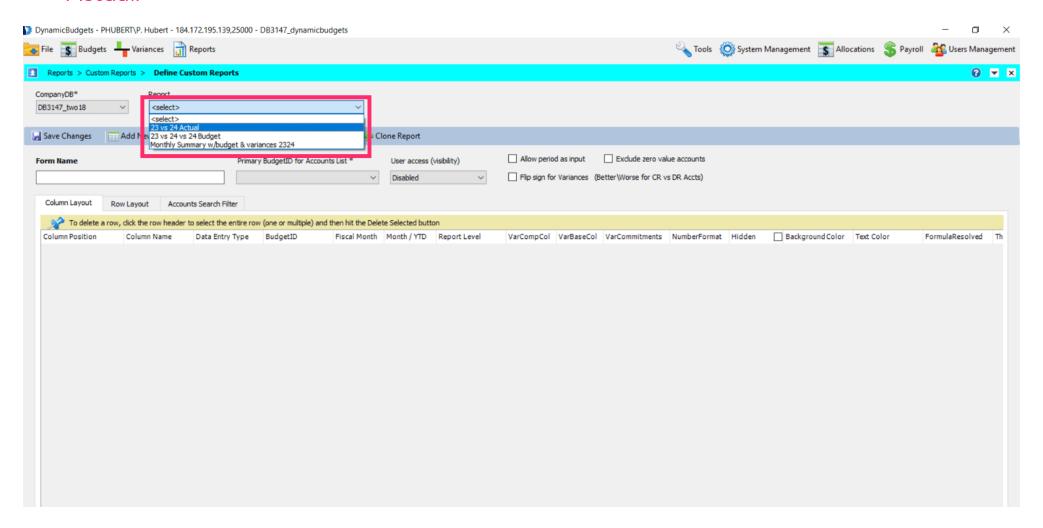

Jan 25, 2019 6 of 9

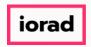

zgidwani

Click on the User Access dropdown list. Make a selection. You can disable access or allow different levels of user access. This will enable users to see this report.

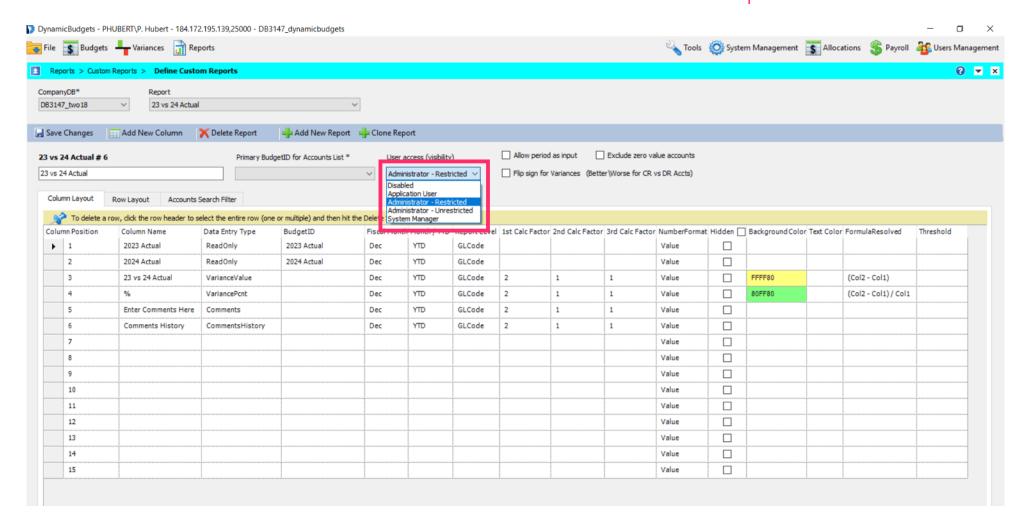

Jan 25, 2019 7 of 9

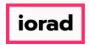

zgidwani

Click on Save Changes. A message will appear that reads, "Saved changes successfully."

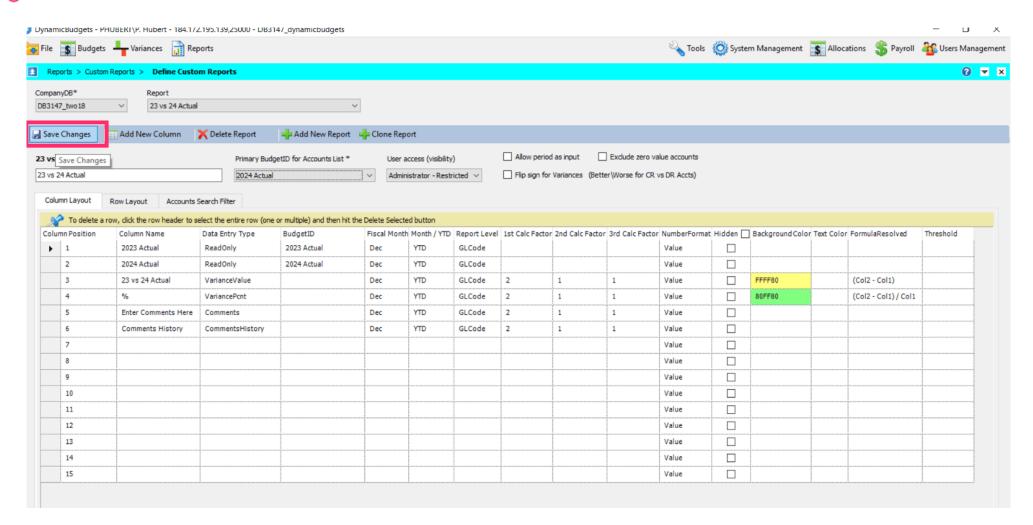

Jan 25, 2019 8 of 9

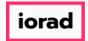

zgidwani

🌓 💎 That's It. You're Done.

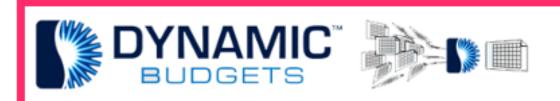

That's It. You're Done.

Jan 25, 2019 9 of 9